# 丰田防盗功能操作说明

功能介绍:智能钥匙增加

## 条件要求:

设备要求: PRO 等安卓设备 431 产品

软件要求: 丰田 V10.01

### 操作步骤:

### 丰田防盗系统,下面详细介绍智能钥匙增加方法(以 09 汉兰达为例)

1. 进入丰田防盗软件,选择【车型模式】,如图 1

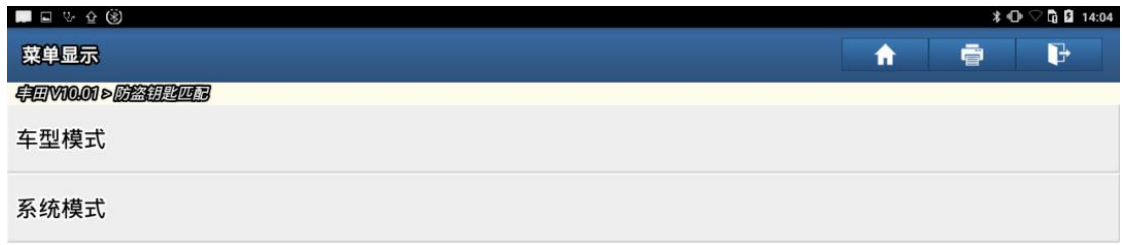

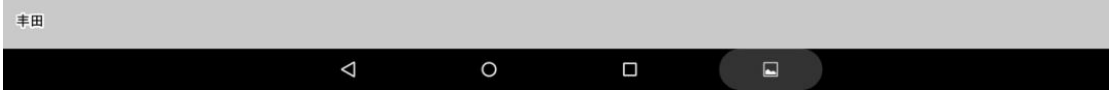

#### 2. 根据所在地区选择区域,如图 2

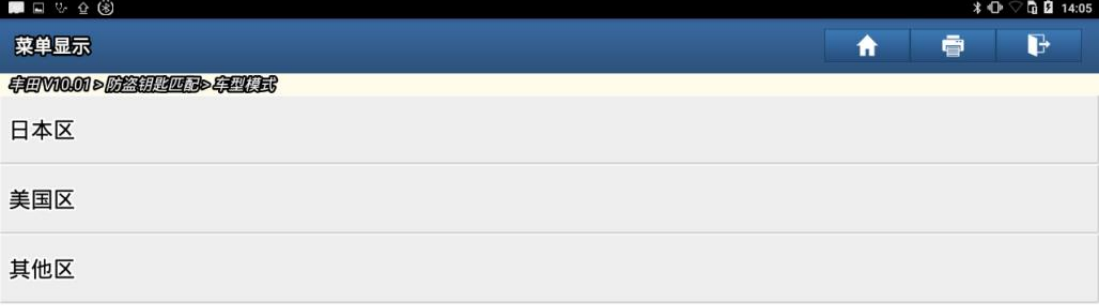

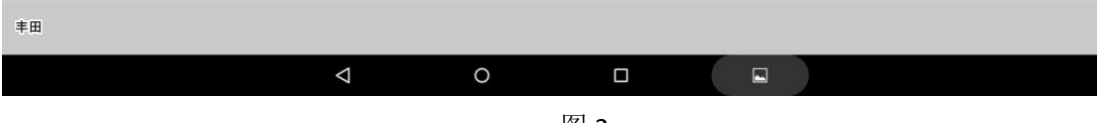

图 2

### 3. 选择【汉兰达】车型, 如图 3

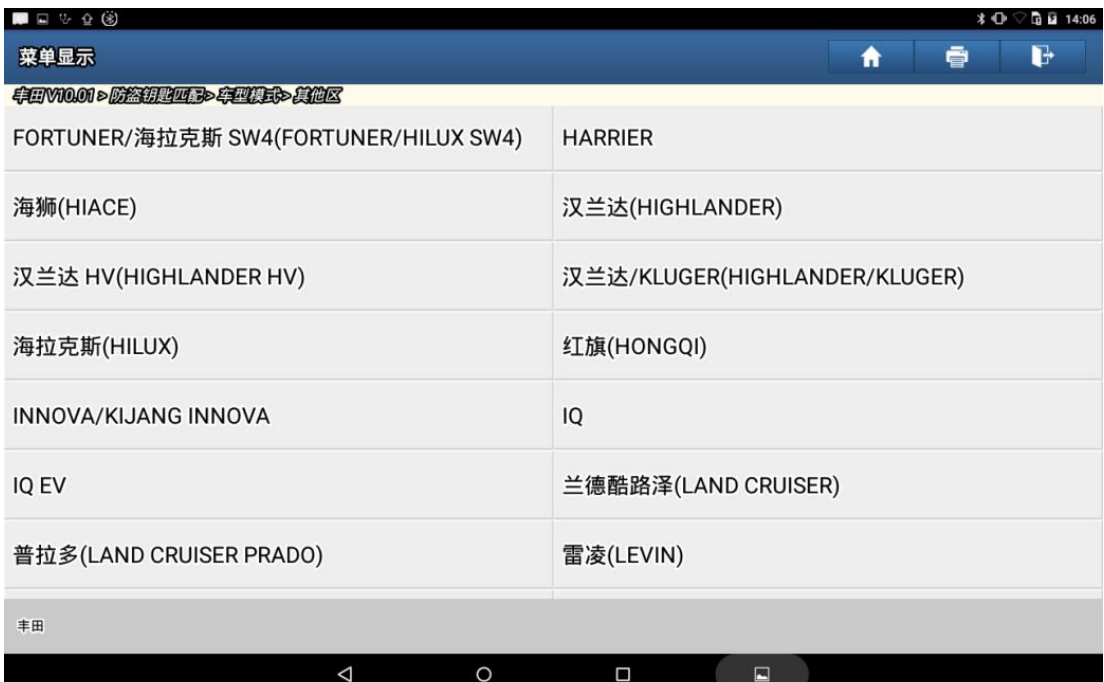

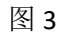

类型1

### 4. 选择【智能钥匙】, 如图 4

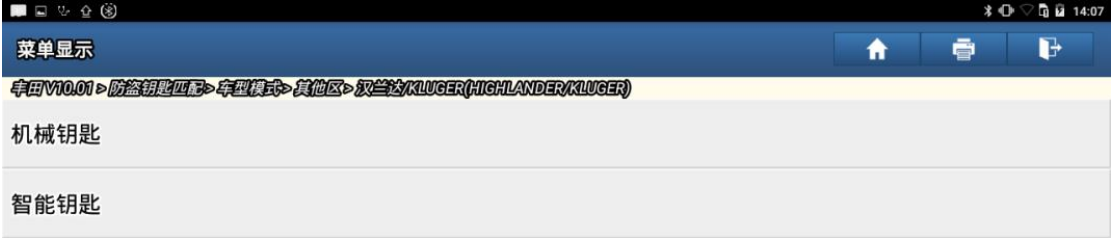

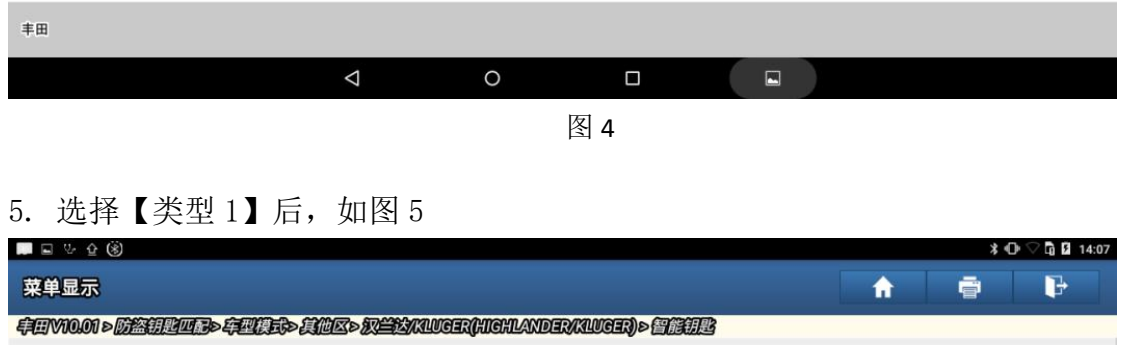

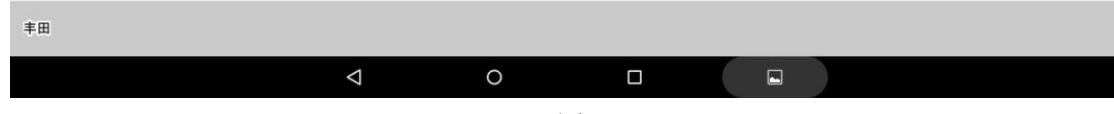

### 6. 选择【智能钥匙增加】, 如图 6

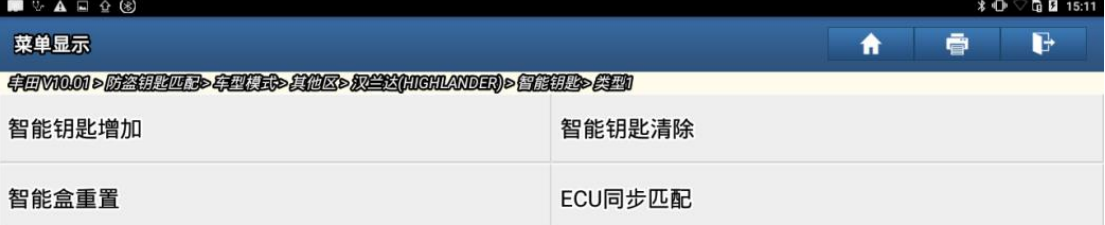

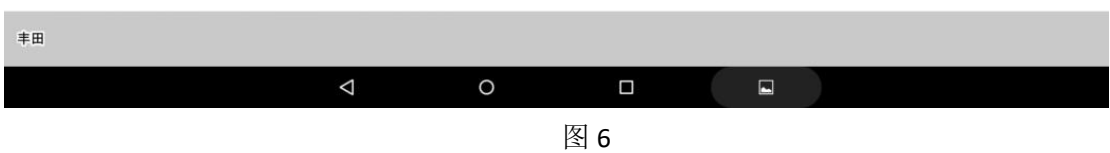

#### 7. 开始匹配钥匙流程

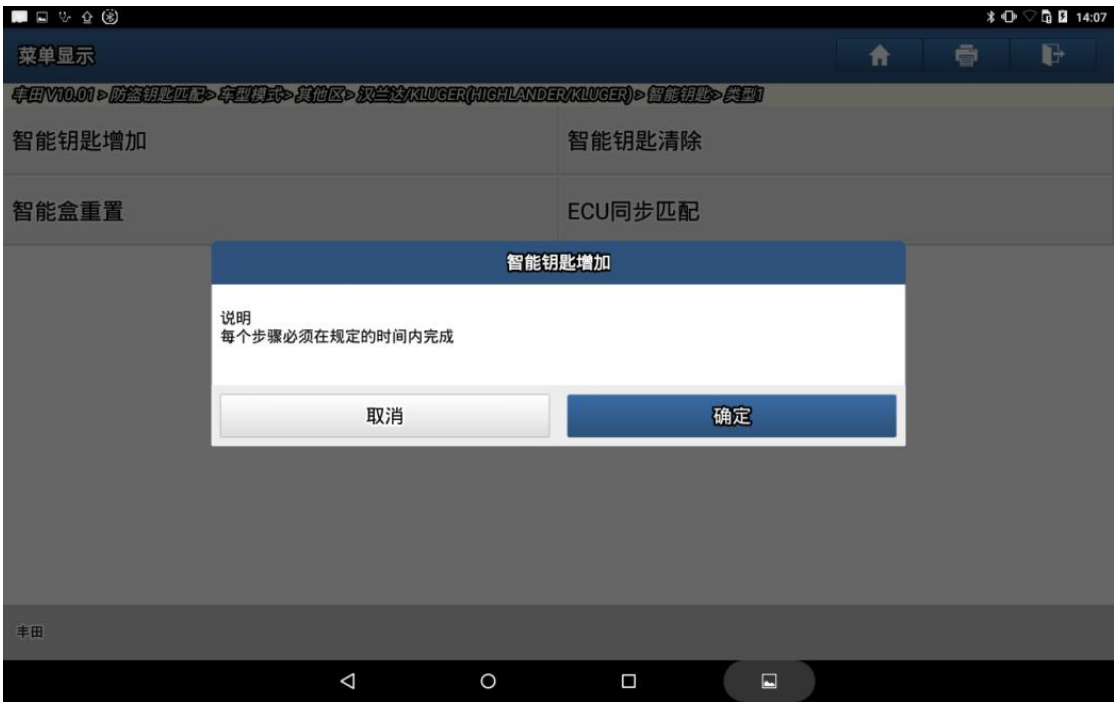

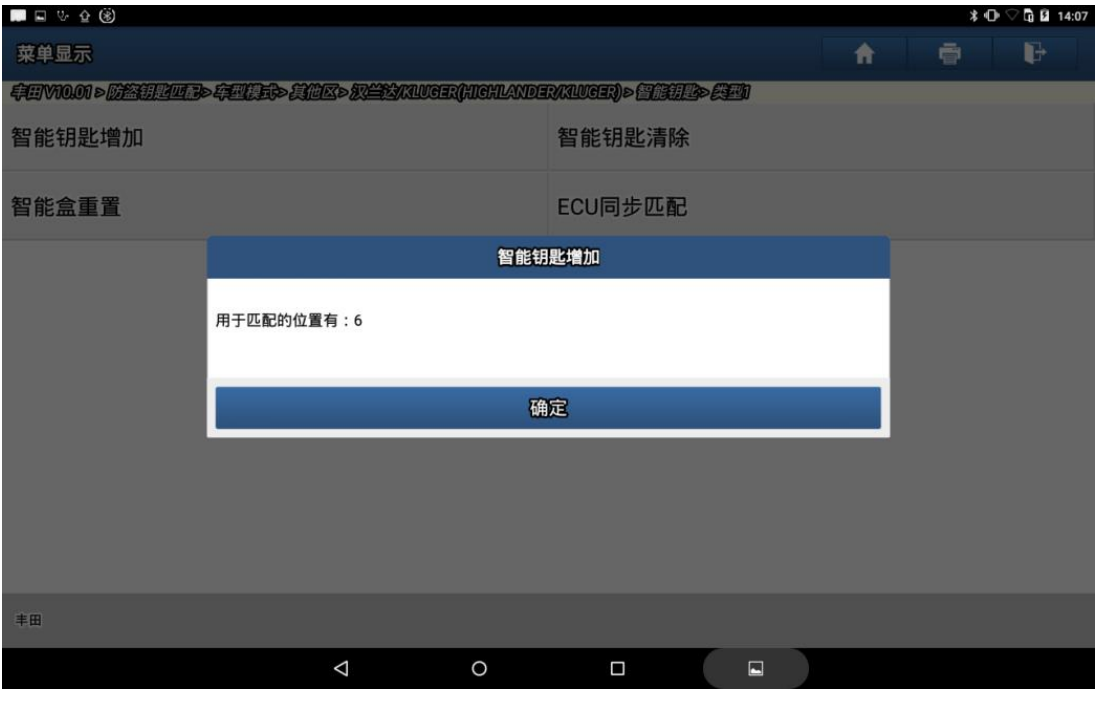

图 8

#### 8. 以下操作请在 30 秒内完成

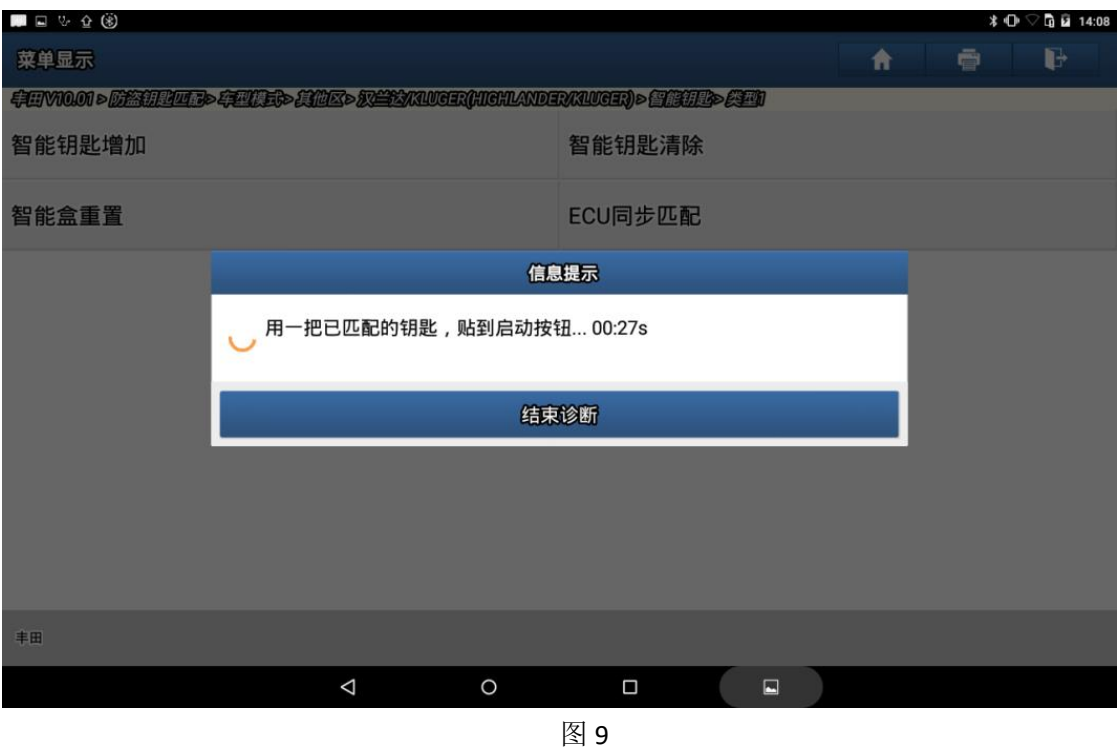

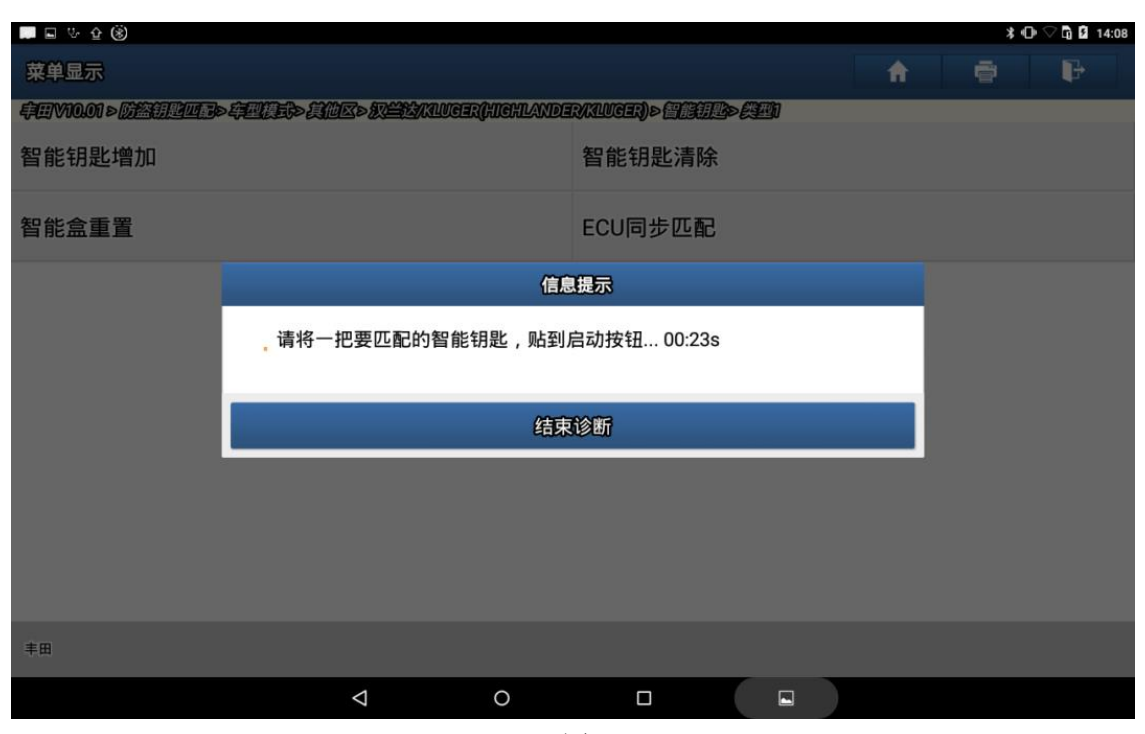

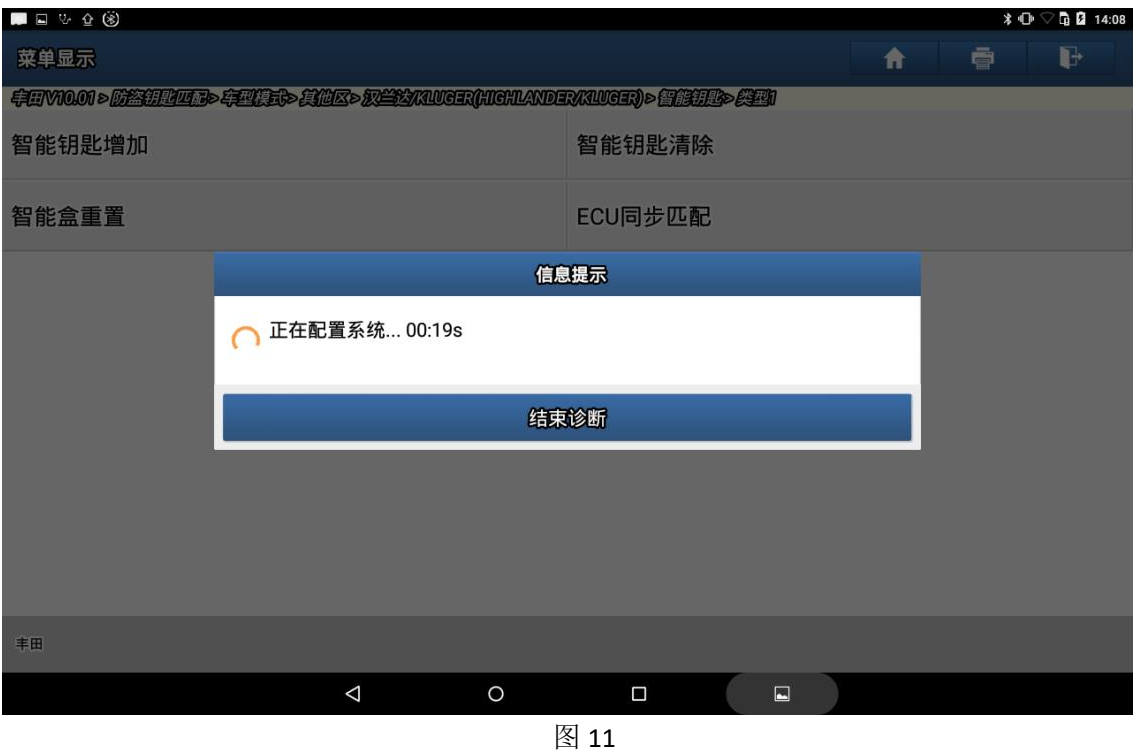

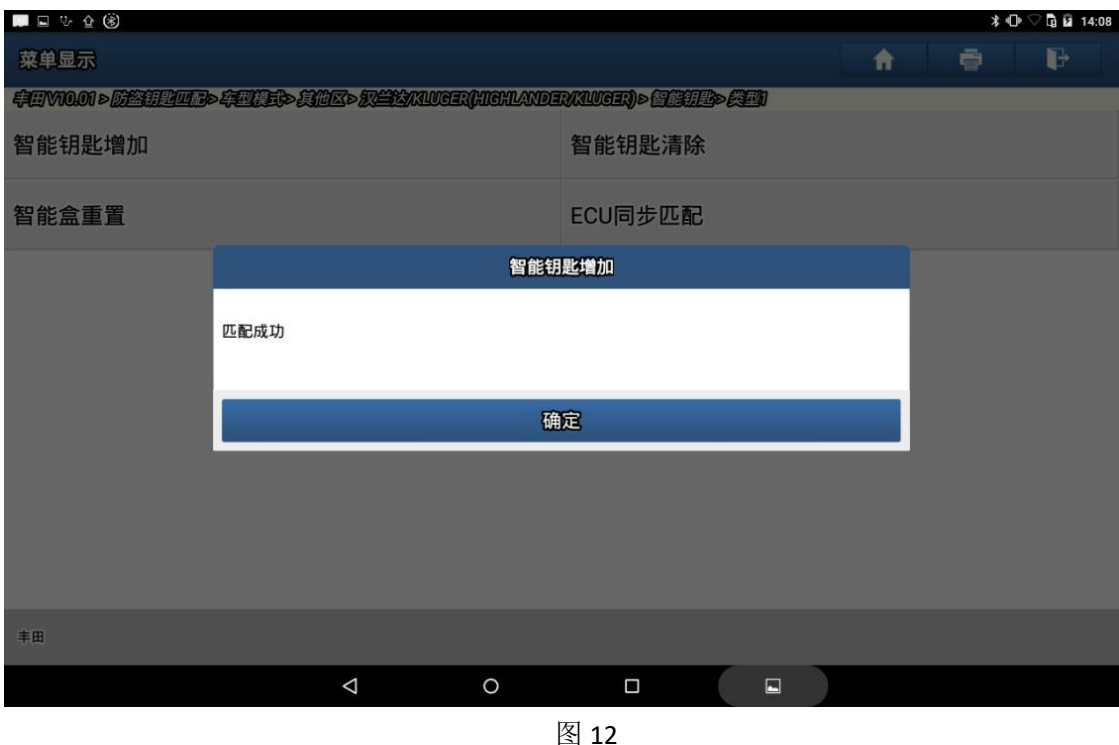

9. 最后可着车测试钥匙是否正常

## 声明:

该文档内容归深圳市元征版权所有,任何个人和单位不经同意不得引用或转 载。